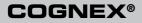

# Checker® 4G<sup>™</sup> Quick Start Guide For Software Version 4.1

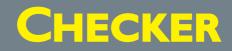

### **Table of Contents**

| Table of Contents                                                                                        |    |
|----------------------------------------------------------------------------------------------------|----|
| Checker 4G Accessories                                                                                   |    |
| Checker 4G Overview                                                                                      |    |
| Dimensions, Connectors, Indicators                                                                       |    |
| Getting Started                                                                                          |    |
| Checker User Interface                                                                                   |    |
| Connecting to Checker                                                                                    |    |
| Configuring Checker $\ldots$ $\ldots$ $\ldots$ $\ldots$ $\ldots$ $\ldots$ $\ldots$ $\ldots$ $\ldots$ $1$ |    |
| Part Trigger                                                                                             |    |
| Part Finding Sensors                                                                                     | 8  |
| Presence Sensors                                                                                         | 0  |
| Presence Sensors                                                                                         | 2  |
| Presence Sensors                                                                                         | 4  |
| Measurement Sensors                                                                                      | 6  |
| Position Sensors                                                                                         | 8  |
| Position Sensor Controls                                                                                 | 0  |
| Filmstrip Control                                                                                        | 2  |
| Filmstrip Mode Selector                                                                                  | 3  |
| Power and I/O Connector                                                                                  | 4  |
| Power, Trigger, and Output Wiring                                                                        |    |
| Wiring an External Retrain Line                                                                          | 6  |
| Wiring a Job Change Signal                                                                               | 7  |
| Wiring an Encoder                                                                                        | 8  |
| Checker I/O Circuits                                                                                     | 9  |
| Mounting Checker                                                                                         | 0  |
| Working Distance and FOV (Checker 4G1)                                                                   | 2  |
| Working Distance and FOV (Checker 4G1)                                                                   | -3 |
| Working Distance and FOV (Checker 4G7/4G7x)                                                              | 4  |
| Working Distance and FOV (Checker 4G7/4G7x)                                                              | .5 |
| Working Distance and FOV (Checker 4G7C)                                                                  | 6  |
| Working Distance and FOV (Checker 4G7C)                                                                  | ~  |
| Adjusting Focus                                                                                          |    |
| Changing Lenses                                                                                          | ~  |
| Installing and Removing Filters and Lights                                                               |    |
| Specifications and Precautions.                                                                          | _  |
|                                                                                                    | 2  |

#### **Checker 4G Accessories**

| $\frown$   | Power and I/O Cable                                                        |    | Illumination Modules (CKR-xxxL-00)                                                                      |
|------------|----------------------------------------------------------------------------|----|----------------------------------------------------------------------------------------------------|
| $\bigcirc$ | (CKR-4G-CBL-001)                                                           | 00 | Red (CKR-RDRL-00), green (CKR-<br>GNRL-00), IR (CKR-IRRL-00), or UV<br>(CKR-UVRL-00) lighting.          |
|            | Encoder-Compatible Power                                                   |    | M12 Straight Ethernet Cable                                                                             |
|            | and I/O Cable<br>(CKR-4G-CBL-001)                                          |    | 2m cable = CCB-84901-1002-02                                                                            |
|            | (CKR-4G-CBL-001)                                                           |    | 5m cable = CCB-84901-1003-05                                                                            |
| $\bigvee$  |                                                                            |    | 10m cable = CCB-84901-1004-10                                                                           |
|            |                                                                            |    | 15m cable = CCB-84901-1005-15                                                                           |
|            |                                                                            |    | 30m cable = CCB-84901-1006-30                                                                           |
|            | I/O Extender (CKR-200-<br>CBL-EXT)                                         |    | Right-Angle Ethernet Cable                                                                              |
| $\frown$   | Power and I/O extension cable                                              |    | 5m cable = CCB-84901-6001-05                                                                            |
| $\bigcup$  | (5m).                                                                      |    | 10m cable = CCB-84901-6002-10                                                                           |
|            |                                                                            |    | 15m cable = CCB-84901-6003-15                                                                           |
|            |                                                                            |    | 30m cable = CCB-84901-6004-30                                                                           |
| $\sim$     | Right-Angle Cable (CKR-<br>4G-CBL-RT-002)                                  |    | Lens Kit (CKR-200-LENSKIT)                                                                              |
| V          | Power and I/O extension cable with low-profile right-angle connector (1m). |    | Set of 3.6mm, 8mm, 16mm, and 25mm<br>lenses provide more field of view and<br>working distance options. |

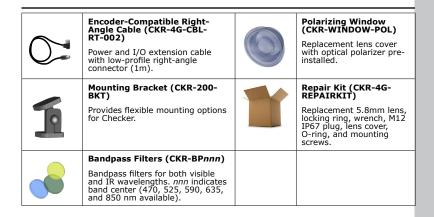

#### **Checker 4G Overview**

The Checker 4G sensor provides direct discrete I/O and power connections as well as Ethernet connections to PCs and networked PLCs.

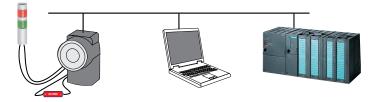

Checker 4G is available in a version in which all types of inspection tools (presence, measurement, and position personality tools) can be used simultaneously and in three single-personality versions in which only one type of inspection can be used at a time:

- High-resolution 752 x 480 pixel version with all personalities enabled at the same time (Checker 4G7X)
- Presence-personality only, either 752 x 480 or 376 x 240 pixel version for color applications (Checker 4G7C)
- Single-personality, high-resolution 752 x 480 pixel version (Checker 4G7)
- Single-personality, high-speed 6000 inspections per minute version (Checker 4G1)

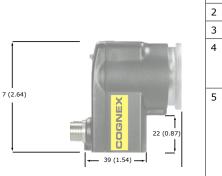

| 1 | Mounting holes (M4 x 4 mm)                    |  |
|---|-----------------------------------------------|--|
| 2 | Focus lock (M3, use 2.5 mm hex key)           |  |
| 3 | Lens cover/focus ring                         |  |
| 4 | Ethernet Traffic Indicator:                   |  |
|   | Green: Link present                           |  |
|   | Yellow: Traffic send/receive                  |  |
| 5 | Status LED:                                   |  |
|   | Blinking Green: Setup mode                    |  |
|   | Green: Run mode                               |  |
|   | Red Blink (150 msec): Run mode part detect    |  |
|   | Red/Green Blink: No firmware (use PC to load) |  |
| 6 | Ethernet connector with M12 plug              |  |
| 7 | Power and I/O connector with M12 plug         |  |
|   |                                               |  |

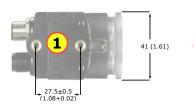

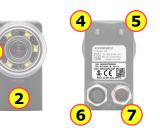

#### **Getting Started**

| Step                                                                     | Using a PC                                                                                                    |
|--------------------------------------------------------------------------|----------------------------------------------------------------------------------------------------|
| 1. Review<br>PC system<br>requirements                                   | <ul> <li>Microsoft<sup>®</sup> Windows XP™ (32 bit), Windows Vista™ (32 bit), or Windows 7™ (32 or 64 bit), Windows 8.0 and 8.1 (32 and 64 bit)</li> <li>256 MB RAM</li> <li>1024 x 768 (96 DPI) or 1280 x 1024 (120 DPI) display</li> <li>Ethernet port</li> </ul>                                                                                                    |
| 2. Install<br>Checker PC<br>software                                     | <ol> <li>Insert CD-ROM.</li> <li>If installer does not start automatically, double-click <i>setup.exe</i>.</li> <li>Follow installer prompts.</li> </ol>                                                                                                    |
| 3. Connect<br>Checker 4G to<br>power                                     | Connect Checker 4G to 24 VDC power supply and I/O equipment, as described in sections "Power and I/O Connector" and "Power, Trigger, and Output Wiring" in this manual. Verify that Checker 4G illumination LEDs are lit.                                                                                                    |
| 4. Connect<br>Checker 4G<br>to PC                                        | Connect Checker 4G directly to the PC using an Ethernet cable.                                                                                                    |
| 5. Connect to<br>and configure<br>Checker 4G<br>from PC<br>(part 1 of 2) | <ul> <li>Start the Checker software (on Windows 7, select All Programs -&gt; Cognex -&gt; Checker Vision Sensors 4.1 -&gt; Checker 4.1 from the Windows Start menu).</li> <li>Click Get Connected.</li> <li>Select your Checker 4G and click Connect.</li> <li>For detailed information on connecting to Checker 4G from PC, refer to section "Connecting to Checker" in this manual.</li> <li>The Checker Configuration (Checker -&gt; Configure Checker) dialog lets you configure your Checker (if you are using Checker 4G1 or Checker 4G7):</li> <li>To check presence/absence or appearance, select Presence in the Set Personality pane.</li> <li>Select Measurement to verify part or feature dimensions.</li> <li>Select Position to measure the position and orientation of patterns, objects, or edges.</li> <li>If you are using Checker 4G7X, all personalities are enabled (Presence, Measurement, and Position); therefore, no option is available to select or deselect any of them.</li> </ul> |

| from PC<br>(part 2 of | • 2)   | If you are using an encoder, select <b>Encoder</b> in the <b>Set I/O Mode</b> pane.<br>If you are using Checker 4G7C or 4G7S only the presence personality<br>is available, therefore no option is available to select or deselect any of<br>them. |
|-----------------------|--------|----------------------------------------------------------------------------------------------------|
| 6. What t             | o do 🔹 | Complete Checker configuration:                                                                                                    |
| now                   |        | Complete network configuration, place Checker 4G on network, and test.                                                                                                    |
|                       |        | Configure passwords.                                                                                                    |
|                       |        | Configure factory floor protocols.                                                                                                    |
|                       |        | Configure FTP image and result recording.                                                                                                    |
|                       |        | For the complete list of configuration steps, refer to section $``Configuring Checker".$                                                                                                    |
|                       | •      | Create and save a job.                                                                                                    |
|                       |        | For information on job handling, refer to sections "Checker User<br>Interface" and "Wiring a Job Change Signal" in this manual.                                                                                                    |
|                       | •      | Deploy your system.                                                                                                    |
|                       | •      | Monitor the running system.                                                                                                    |

#### **Checker User Interface**

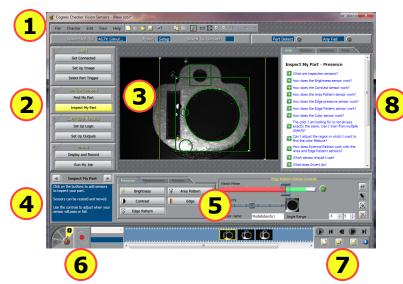

The **Checker User Interface** is a PC software that lets you control Checker. You use this program to view Checker images, create and modify Checker Jobs, and to monitor running Checkers.

**Note:** To view or change Checker system configuration, including Personality, I/O Mode, and Network Settings, select **Checker->Configure Checker...** from the menu bar, then select the appropriate configuration option.

| 1 | Menu bar and status pane. The menu bar lets you open and save jobs and manage<br>Checker personalities and system settings. The status pane shows which Checker is<br>connected, the Job name and if it has been saved, along with results for the most<br>recent image. |
|---|----------------------------------------------------------------------------------------------------|
| 2 | Checker steps. Click each button in turn to build a Checker application.                                                                                                    |
| 3 | Image display. Shows live video from Checker or individual images from a Filmstrip.                                                                                                    |
| 4 | For each Checker step, instructions about what to do next are displayed here.                                                                                                    |
| 5 | Control pane. The controls and information for each Checker step are displayed here.                                                                                                    |
| 6 | Filmstrip recording controls: Video, Snapshot, External Trigger, and Playback mode.                                                                                                    |
| 7 | Filmstrip playback controls (only enabled in Playback mode). Lets you load and display images recorded earlier or on another Checker.                                                                                                    |
| 8 | Questions and answers related to the current step.                                                                                                    |

The **Checker User Interface** lets you create and save a summary document containing the following information: Checker configuration settings, Checker name, Checker model, Checker Serial Number, application and firmware serial numbers, image setup information, trigger mode, production line information, part finder re-trainability, sensor parameters for all sensors, ladder logic, output settings, and display and record settings. To create the summary document, select **File->Summary Document...** It is available for online display, copying to a paste buffer, printing, and saving in HTML format.

### **Connecting to Checker**

When the **Get Connected** step is selected, the Checker PC software displays all available Checker sensors detected on the *subnet* to which the PC is connected in the **Checkers** list. You can select any of these Checker sensors and click **Connect** to connect.

If you have a Checker sensor connected directly to the Ethernet port on your PC and both Checker and the PC are configured to use DHCP, that Checker is *always* displayed in the **Checkers** list.

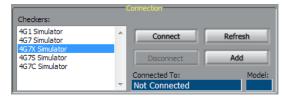

 ${\sf Click}\; {\bf Refresh}$  to update the list of Checkers.  ${\sf Click}\; {\bf Add}$  to reconfigure Checkers that do not appear in the list.

#### **Checker Networking Notes**

- Checker sensors are shipped with DHCP enabled by default. If your network does not use DHCP, you must configure your Checker with a static IP address, as described in the next section.
- Checker PC software can always connect to a Checker sensor that is connected directly to its Ethernet
  port as long as the Checker is on the same IP subnet as the PC (which is true if both the Checker and
  the PC are using DHCP). If the Checker's IP configuration is incorrect, use the procedure in the next
  section to configure it so that it will be on the same subnet as the PC.
- In order to connect to a Checker sensor on a different subnet, you must manually add the Checker based on its IP address, as described in the next section.

#### Adding a Checker to the Checkers List

If you are using a network to connect to your Checker sensor and the Checker sensor that you want to connect to is not in the **Checkers** list, refer to the following table:

| lf                                                               | Try this                                                                                                    |
|------------------------------------------------------------------|----------------------------------------------------------------------------------------------------|
| Checker<br>is directly                                           | 1. Click Add, then select your Checker from the device list                                                                                                    |
| connected to<br>vour PC                                          | 2. Click <b>DHCP</b> , then click <b>Apply</b> .                                                                                                    |
| your PC                                                          | The Checker should now appear in the <b>Checkers</b> list.                                                                                                    |
| Your network                                                     | 3. Click Add, then select your Checker from the device list                                                                                                    |
| does not have<br>a DHCP server<br><b>and</b> your<br>Checker and | <ol> <li>Click the Use Custom Settings and enter appropriate values for<br/>IP Address, Subnet Mask, Default Gateway, DNS Server, and<br/>Domain.</li> </ol>                                                                                                    |
| PC are on the same subnet.                                       | <ol> <li>Click Apply. If the information is correct and a route exists to this<br/>Checker, it will be displayed in the Checkers list.</li> </ol>                                                                                                    |
| Your Checker                                                     | 1. Temporarily connect your Checker directly to your PC's Ethernet port.                                                                                                    |
| and PC are <b>not</b><br>on the same<br>subnet.                  | <ol> <li>Choose a static IP address for your Checker that is not already in use<br/>and is not under DHCP control, if DHCP is use on its subnet (contact<br/>your network administrator).</li> </ol>                                                                                                    |
|                                                                  | <ol> <li>Click Add and select your Checker, then click Use Custom Settings<br/>and enter the address along with appropriate values for Subnet Mask,<br/>Default Gateway, DNS Server, and Domain, then click Apply.<br/>Notice that the Checker now appears in the Checkers list. Close the<br/>Add dialog.</li> </ol> |
|                                                                  | <ol> <li>Reconnect Checker and PC to their respective subnets. The Checker no<br/>longer appears in the <b>Checkers</b> list.</li> </ol>                                                                                                    |
|                                                                  | <ol> <li>Click Add, then click Add by IP Address in the resulting dialog box.<br/>Enter the static IP address that you configured in Step 2, above.</li> </ol>                                                                                                    |
|                                                                  | The Checker should now appear in the Checkers list.                                                                                                    |

The following list summarizes the items the **Checker Configuration** dialog lets you configure for your Checker:

- If you are using Checker 4G1 or Checker 4G7, and if you are using this sensor to check presence/ absence or appearance of a feature, go to the Set Personality pane, and select Presence. Select Measurement if you are using this sensor to verify part or feature dimensions. Select Position if you are using this sensor to measure the position and orientation of patterns, objects, or edges.
- If you are using Checker 4G7X, all personalities are enabled (Presence, Measurement, and Position); therefore, no option is available to select or deselect any of them.
- If you are using Checker 4G7C, 4G7S, only the presence personality is available therefore no option is available to select or deselect any of them.
- If you are using an encoder, select Encoder in the Set I/O Mode pane.
- If you are connecting Checker to a network that does not use DHCP, use the Network Settings pane to specify a static IP address for this Checker.
- If you want to configure password usage, use the **Passwords** pane to enable password usage and configure an administrator-level password (Password) and a user-level password (User password).

The following limitations apply at user level:

- The user is allowed to view a Checker in Run mode but make no changes to any of the runtime settings of Checker, except for display conditions, recording options, FTP transfer settings; and the user can also reset statistics. The user can view the help, inputs, outputs, statistics, and timing.
- For FTP access, the button to display the client side settings is enabled but the fields within the dialog are disabled. This allows a user to see the FTP settings but not change them.
- The user is not allowed to connect to the Checker in Setup mode.
- The user is not allowed to steal connections.

In the Protocol Settings pane, select the Factory Floor Protocol (FFP) that should be
enabled for use by Checker when communicating with the PLC. ProfiNET, EtherNet/IP,
and a Generic FFP are available. However, if any FFP is enabled, Generic FFP is enabled
automatically as well and it is active.
 From the enabled FFPs, select the Controller Protocol, which will have controlling rights

over Checker (that is, the right to change Checker's state). Other enabled and active FFPs will only have observer rights (that is, the right to get status updates from Checker).

- Assign a Job saved on a Checker to any Job slot in the Job Control pane as described in section "Wiring a Job Change Signal" in this manual.
- Manage jobs in the dialog that pops up when clicking the Manage Jobs pane. The Manage Jobs dialog allows you to see jobs from all personalities (the File -> Open from Checker... menu only shows the jobs for the current personality). You can use this dialog to back up or delete jobs from a Checker.

### Part Trigger

A part *trigger* tells Checker that a part is ready to be inspected. Checker supports three trigger types.

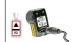

| <b>Internal Part Trigger</b> : Checker uses its Part Finding Sensor to detect when |
|------------------------------------------------------------------------------------|
| a part is present and ready to be inspected. You create and configure the Part     |
| Finding Sensor by selecting a feature on your part that is always present.         |
|                                                                                    |
|                                                                                    |
|                                                                                    |

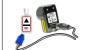

**External Part Trigger**: Checker uses an external signal that your equipment supplies to detect when a part is present and ready to be inspected. You use an External Trigger by configuring a device such as a photoelectric sensor, contact switch, or proximity sensor, then connecting it to Checker's Trigger input line.

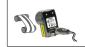

**Free Running**: Checker inspects each and every image that it acquires, not just the images that contain a part or for which an external trigger is received.

#### **Choosing a Trigger Type**

You set the trigger type in the **Select Part Trigger** step on the PC.

In most cases, the simplest is to use the Internal Part Trigger, since no external equipment is required. You can create a Part Finding Sensor in the **Find My Part** step on the PC.

If the appearance of your parts is highly variable, or if your line already has a device or sensor that produces a part trigger signal, you can use an External Trigger.

Free Running mode is useful for several types of applications:

- Checking objects that move continuously and which cannot be detected with a Part Finding sensor, such as a moving web of paper or metal.
- Checking parts that move in multiple ways, such as a part that moves into the field of view and then
  rotates in place.
- Performing continuous inspection of non-moving objects to check for changes in appearance.

This page is intentionally left blank.

### **Part Finding Sensors**

A *Part Finding Sensor* detects and locates your part in the image. You can create a Part Finding Sensor by drawing a box around a feature of part that is present on both good and bad parts.

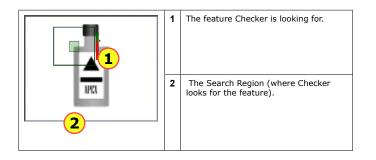

#### Part Finding Sensors and Trigger Types

Part Finding Sensors are used differently for different trigger types.

- With an Internal Trigger, a Part Finding Sensor is *required*. The Part Finding Sensor tells Checker that a part is present.
- With an External Trigger, a Part Finding Sensor is optional. If you do not use a Part Finding Sensor, then the presence or measurement sensors will run in fixed positions. If you use a Part Finding Sensor, then both the Part Finding Sensor and the External Trigger must indicate a part before Checker will check it.
- In Free Running mode, a Part Finding Sensor is optional. If you do not use a Part Finding Sensor, then the presence or measurement sensors will run in fixed positions. If you use a Part Finding Sensor, then the Part Finding Sensor must detect a part in an image before Checker will check it.

In all cases, if a Part Finding Sensor is used then Checker uses the part's detected location to position the presence or measurement sensors.

#### Modifying a Part Finding Sensor

You can change the location where Checker looks for the part by simply moving the Part Finding Sensor search region.

To change what a Part Finding Sensor looks for, you must either

- Create a new Part Finding Sensor in Setup mode.
- Use the External Retrain feature in Setup mode or Run mode.

#### **Presence Sensors**

Presence Sensors evaluate a part of a Checker image to determine if a feature is present or not. Presence sensors support one-click setup; simply click on the feature you want to check to create and configure the sensor in a single step.

| •         | Brightness sensor: Use when the feature of a good part is much lighter or much darker than the same feature of a bad part.                                                                                                    |
|-----------|----------------------------------------------------------------------------------------------------|
| ••        | <b>Contrast sensor</b> : Use when the feature of a good part has more or less distinct dark and light areas than the same feature of a bad part.                                                                                                    |
|           | Area Pattern sensor: Use when the feature of a good part has<br>the shape you want and the same feature of a bad part does<br>not, or when inconsistent lighting conditions cause Brightness<br>or Contrast sensors to fail. If you specify the robust pattern<br>detection type, the feature may vary in rotation to the extent<br>you specify. |
| <b>10</b> | Edge sensor: Use when the feature of a good part has an edge and the same feature of a bad part does not.                                                                                                    |
| ÔÔ        | Edge Pattern sensor: Looks at the edges of a feature. Use<br>when the outline of a feature has a certain shape in a good part,<br>and a different shape in a bad part. Use when looking for a<br>rotated pattern, or when brightness, Contrast, or Area Pattern<br>sensors are insufficient.                                                     |
|           | <b>Color sensor (4G7C only)</b> : Use when the amount of color(s) for feature can determine a good part from a bad part.                                                                                                    |

#### Sensor Threshold

The sensor threshold slider sets the level below which a sensor fails and above which a sensor passes. In many cases, the default value works well. If you adjust the slider, set it so that it is mid-way between the level for good parts and bad parts.

If you check **Invert**, the sensor passes with levels below the threshold and fails with levels above the threshold.

#### Modifying a Sensor

To change the location of a sensor, click and drag on the sensor region border. To resize a sensor, click and drag on the handle on the sensor region's border. To rotate a sensor, click and drag on the rotation handle on the sensor region's border. Checker automatically re-trains a Pattern or Edge presence sensor whenever you move or resize it.

#### **Presence Sensors**

Brightness sensors have the Brightness Range and Contrast sensors have the Sensitivity controls that let you tune the sensors to maximize the reported difference between good and bad parts.

Edge and Area Pattern sensors have the following specific controls.

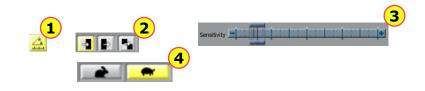

| 1 | <b>Measure Angle</b> : For the Edge presence sensor. Click to allow or disallow taking into account the rotation of the edge when searching for the edge. If allowed, Checker takes into account rotation angles that fall within the <b>Angle Range</b> you specify. If disallowed, the angle of the edge is not measured; therefore, as the edge angle increases the edge Strength will decrease. The rotation angle is measured relative to the rotation of the sensor region, which you can also adjust. |
|---|----------------------------------------------------------------------------------------------------|
| 2 | <b>Edge Orientation Selector</b> : For the Edge presence sensor. Click to select the orientation of the edge Checker should search for in the direction defined by the sensor region's arrows. You can select light to dark, dark to light, or any edge.                                                                                                    |
| 3 | Sensitivity: For the Edge presence sensor. Increase to allow for lower contrast between the foreground and background of the edge.                                                                                                    |
| 4 | <b>Pattern Detection Type Selector</b> : For the Area Pattern sensor. Click to select either the fast or the robust pattern detection type. If robust pattern detection is selected, you can specify a maximum allowed pattern rotation by specifying the Angle Range.                                                                                                    |
|   | 1                                                                                                    |

Color sensor has the Count Meter and Color Samples controls that let you tune the sensors to maximize the reported difference between good and bad parts.

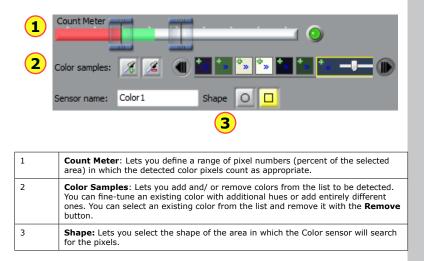

#### **Presence Sensors**

Edge Pattern sensor has the Match Meter and Sensitivity controls that let you tune the sensors to maximize the reported difference between good and bad parts.

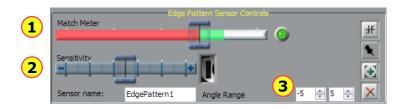

| 1 | Match Meter: Features matching the training image with a score less than this fail.                       |
|---|----------------------------------------------------------------------------------------------------|
| 2 | Sensitivity: This control is used to turn the sensor to be more sensitive to finer features.              |
| 3 | Angle Range: Checker takes into account the rotation angles that fall within the Angle Range you specify. |

This page is left blank intentionally.

#### **Measurement Sensors**

Measurement Sensors evaluate part of a Checker image to determine if a feature is within a specified size range.

Measurement sensors support one-click setup; simply click on the center of the feature you want to measure to create and configure the sensor in a single step.

In most cases, there is no need to change the one-click setup sensor. Features that are too large or too small will fail, while features that are the correct size will pass. You use the controls shown below to adjust a measurement sensor.

|       | <b>Width sensor</b> : Use to measure the width of a feature with vertical edges.     |
|-------|--------------------------------------------------------------------------------------|
| RITTA | <b>Height sensor</b> : Use to measure the height of a feature with horizontal edges. |
| Ø     | <b>Diameter sensor</b> : Use to measure the diameter of a circular feature           |

When you configure measurement sensors, you may configure the priority of the search in the **Search For** field indicating which measurable size the sensor should search for. You select whether the Diameter sensor should search for and measure the diameter defined in the sensor region by the edges closest to the training edges, the edges resulting in the smallest or largest diameter, or the strongest edges. You select whether the Width or Height sensor should search for and measure sizes defined in the sensor region by the edges closest to the training edges, the edges resulting in the narrowest or widest width or height, or the strongest edges.

#### **Using the Measurement Sensor Controls**

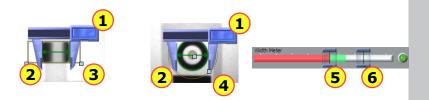

| 1 | Drag bar: Click and drag here to reposition the sensor.                                                                 |
|---|----------------------------------------------------------------------------------------------------|
| 2 | Blades: Click and drag here to select different feature edges.                                                          |
| 3 | Width and Height Sensor Region: Set the region for the feature. Use this to exclude features you don't want to measure. |
| 4 | Diameter Sensor Region: Set the inner and outer limits of the search region.                                            |
| 5 | Low Threshold: Features smaller than this fail.                                                                         |
| 6 | High Threshold: Features larger than this fail.                                                                         |

#### **Position Sensors**

*Position Sensors* evaluate part of a Checker image to determine if the position and orientation of patterns, objects, or edges are within specified ranges. Position sensors support one-click setup; simply click on the feature you want to check to create and configure the sensor in a single step.

| Area Pattern position sensor: Use to determine<br>the position and orientation of a pattern. The pattern<br>may vary in rotation to the extent you specify. |
|----------------------------------------------------------------------------------------------------|
| <b>Object position sensor</b> : Use to determine the position and size of an arbitrary shaped feature (object).                                             |
| <b>Edge position sensor</b> : Use to determine the position of an edge. The pattern may vary in rotation to the extent you specify.                         |
| <b>Edge Pattern position sensor</b> : Use to determine the position of a feature. The pattern may vary in rotation to the extent you specify.               |

If the feature (pattern, object, or edge) to be inspected falls completely within the Sensor Pass/ Fail Region of the sensor, position verification will pass. If any portion of the feature to be inspected falls outside of the Sensor Pass/Fail Region, position verification will fail.

When you configure the Edge position sensor, you may configure the priority of the search in the **Search For** field indicating which edge the sensor should look for: the closest, first, last, or strongest edge. If you want to see the image area covered by the drag bar and edge finder blade of the combination square and still see the controls for the Edge position sensor, move your mouse pointer off the image area so the combination square becomes translucent.

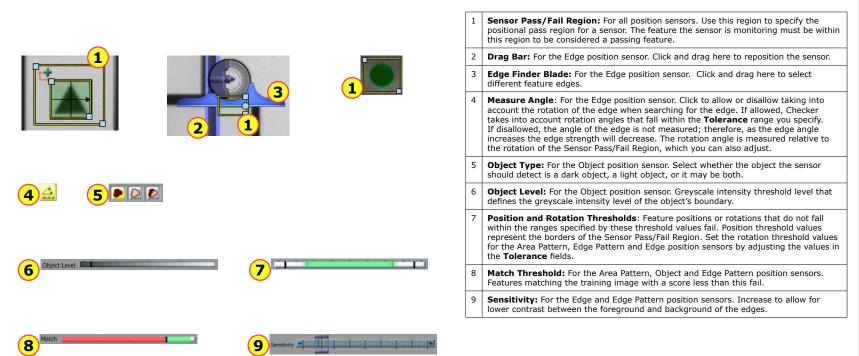

### **Filmstrip Control**

The Filmstrip Control lets you record and play back Checker images.

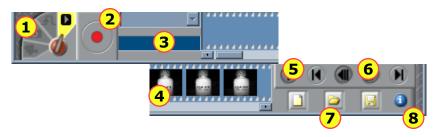

#### **Filmstrip Mode Selector**

The Filmstrip mode selector controls whether the Filmstrip is recording or playing back images, and if it is recording, when images are recorded to the Filmstrip.

| 11 12 |  |
|-------|--|
| 10    |  |
| 9     |  |

| 9  | Video mode. Pressing trigger button starts or stops continuous image capture to Filmstrip. |
|----|--------------------------------------------------------------------------------------------|
| 10 | Snapshot mode. Pressing trigger button adds one image to Filmstrip.                        |
| 11 | External Trigger mode. When an external trigger is received, an image is added.            |
| 12 | Playback mode.                                                                             |

| 1 | Filmstrip mode selector                                                                                                    |
|---|----------------------------------------------------------------------------------------------------|
| 2 | Record button. Click (or press F5) to add an image to the Filmstrip.                                                                                         |
| 3 | Recording rate. How many images per second are added to the Filmstrip.                                                                                       |
| 4 | Filmstrip display. Click on an image to view it. Blue bars separate images of a single detected part (in Internal Part Trigger mode).                        |
| 5 | Playback button (only enabled in Playback mode). Press to start or stop image playback.                                                                      |
| 6 | Filmstrip navigation buttons. Click the inner buttons to advance or rewind by a single frame. Click the outer buttons to advance or rewind by a single part. |
| 7 | Filmstrip clear, load, and save controls.                                                                                                    |
| 8 | Information button. Hover the cursor here to view information about the selected Filmstrip image.                                                            |

### Power and I/O Connector

Checker I/O can be configured in software for Job Change or Encoder mode.

| Lead Color   | Job Change I/O<br>Mode | Encoder I/O<br>Mode | Pin |
|--------------|------------------------|---------------------|-----|
| RED          | 24 VDC +               | 24 VDC +            | 7   |
| BLACK        | 24 VDC -               | 24 VDC -            | 8   |
| VIOLET       | RETRAIN                | RETRAIN             | 5   |
| YELLOW       | JOB CHANGE             | EncoderPhB +        | 1   |
| WHITE/YELLOW | JOB SELECT             | EncoderPhB –        | 2   |
| BROWN        | OUTPUT 2               | EncoderPhA +        | 3   |
| WHITE/BROWN  | OUTPUT 3               | EncoderPhA –        | 4   |
| ORANGE       | TRIGGER                | TRIGGER             | 10  |
| WHITE/VIOLET | INPUT COMMON           | INPUT COMMON        | 6   |
| BLUE         | OUTPUT 0               | OUTPUT 0            | 11  |
| GREY         | OUTPUT 1               | OUTPUT 1            | 12  |
| GREEN        | OUT COMMON             | OUT COMMON          | 9   |

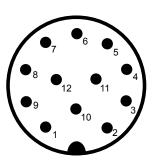

**Note:** Pin numbers for male connector on Checker 4G are shown.

When wiring Checker 4G, observe the following precautions:

- Use a listed power supply with an output rated 24 VDC, at least 250 mA, and marked Class 2, Limited Power Source (LPS). Any other voltage creates a risk of fire or shock and can damage Checker.
- Connect the cable or connector shield to earth ground.
- Pins 1, 2, 3, and 4 may be used for an encoder connection OR control Checker's job change function. The configuration that you set for your Checker sensor using the Checker PC software determines how those lines are used. If you plan to use an encoder, use the Encoder-compatible Power and I/O Cable.
- To reduce the risk of damage or malfunction, route all cables and wires away from high-voltage power sources.

## Power, Trigger, and Output Wiring

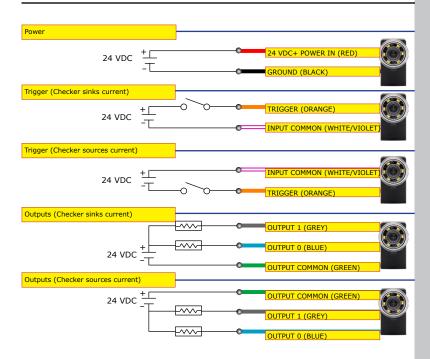

### Wiring an External Retrain Line

You can configure both Part Finding Sensors and Inspection Pattern Sensors to be retrainable by checking **External Retrain** in the sensor control panel.

Whenever Checker receives a signal on the RETRAIN line, Checker retrains any retrainable Part Finding Sensors and Inspection Pattern Sensors using the part of most recently acquired image that lies within the retrain region.

When External Retrain is enabled for a sensor, the yellow corner markers indicate the region that is used to retrain the Sensor when an External Retrain signal is received. Sensors can be retrained in both Setup mode and in Run mode. In Setup mode, can manually signal an External Retrain by selecting **Checker**-**Retrain** or pressing F9 on the PC.

Checker indicates that it has successfully retrained by quickly blinking its lights twice. If it could not retrain the part, it blinks its lights slowly three times. You can also configure a Checker output line to signal when an External Retrain succeeds or fails.

|                                                         | Part Finding Sensor detects part normally.                |
|---------------------------------------------------------|-----------------------------------------------------------|
|                                                         | With a new part, the Part Finding Sensor fails.           |
| Apply a pulse<br>(minimum<br>15 ms) on<br>RETRAIN line. |                                                           |
| 0                                                       | After retraining, Part Finding Sensor now finds new part. |

## Wiring a Job Change Signal

Checker 4G has 32 *Job slots*. You can assign saved Checker Jobs to Job slots, then load them while Checker is running by sending job change signals through Checker's input lines.

You can assign a Job saved on a Checker to any Job slot by selecting **Checker->Configure Checker...** on the PC. In the **Job Control** pane, each Job slot, from 0 through 31, has a menu that you use to specify the Job. You can specify the same Job for multiple slots.

To load a Job from a Job slot while Checker is in Run mode, you must apply +24 VDC to the JOB CHANGE line, then send a series of pulses of at least 1 msec on the JOB SELECT line, then remove the voltage from the JOB CHANGE line. Checker counts the pulses received on the JOB SELECT line during the time that JOB CHANGE is held high, then loads the specified job slot.

Checker indicates that a Job Change succeeded by flashing its lights twice quickly. A failed Job Change is indicated by three slow flashes. You can also configure a Checker output line to signal when a Job Change succeeds or fails.

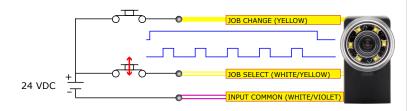

The maximum pulse rate is 500 Hz. The minimum pulse width is 1.0 msec. The minimum interval between pulses (falling edge to rising edge) is 1.0 msec. The minimum interval from the rising edge of the JOB CHANGE signal to the rising edge of the first JOB SELECT pulse is 1.0 msec; the minimum interval from the falling edge of the last JOB SELECT pulse to the falling edge of the JOB CHANGE signal is 1.0 msec.

### Wiring an Encoder

If your Checker 4G is configured for encoder input, you can connect both differential and single-ended encoders. Using an encoder allows you to specify input and output delay values in pulse counts instead of real time units.

#### NOTE: If you plan to use an encoder, use the Encoder-compatible Power and I/O Cable.

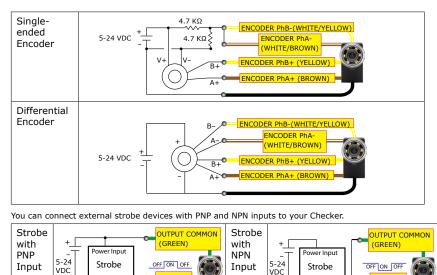

NPN Input

BLUE)

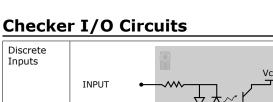

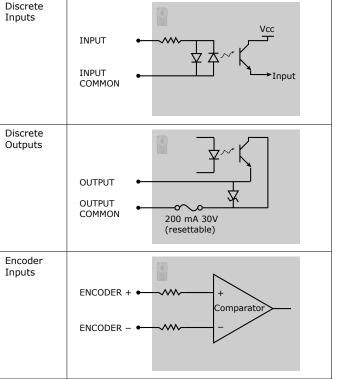

PNP Input

(BLUE)

VDC

#### **Mounting Checker**

- Caution: Do not use a mounting screw with an exposed thread depth of greater than 3.5mm. Allowing the mounting screw to bottom in the mounting hole can damage Checker.
- Caution: The maximum torque for a mounting screw is 0.85 nM (7.5 inch-pounds). Exceeding this torque value can damage Checker.
- Caution: Mounting bracket holes should be 4.75 mm in diameter. Larger-diameter holes may result in excessive stress on mounting points.

Mounting Checker at a slight angle can reduce reflections from your part's surfaces, improving performance. Adjust the mounting angle to provide the clearest image of the part features you are checking.

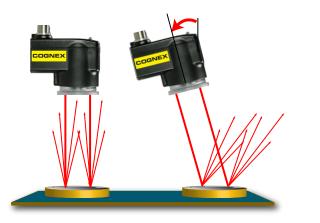

The optional Checker mounting bracket lets you easily position and adjust Checker on your line.

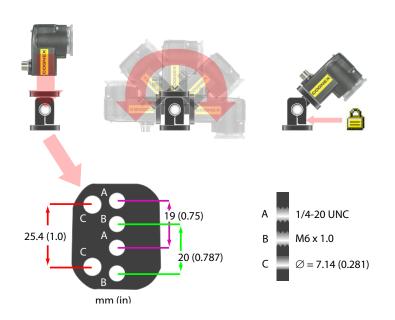

The distance from Checker's lens cover to your part is the working distance; the field of view is what Checker can see at that distance. As the working distance increases, so does the size of the field of view.

These charts show the field of view provided by the standard 5.8mm lens at various working distances, as well as the fields of view provided by the lenses included in the optional Checker Lens Kit (CKR-200-LENSKIT).

Field of View (in)

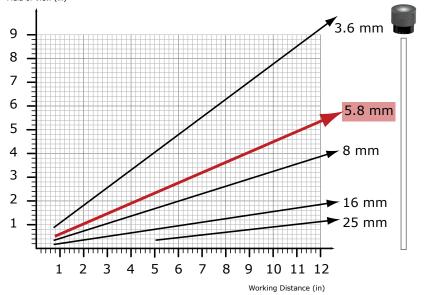

### Working Distance and FOV (Checker 4G1)

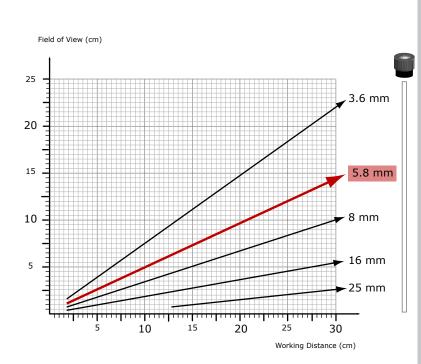

#### Working Distance and FOV (Checker 4G7/4G7x)

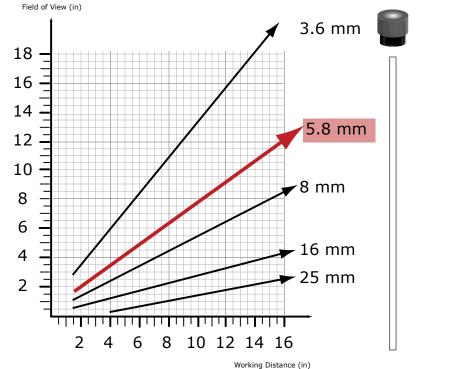

Working Distance and FOV (Checker 4G7/4G7x)

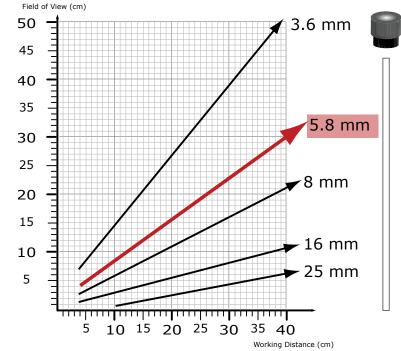

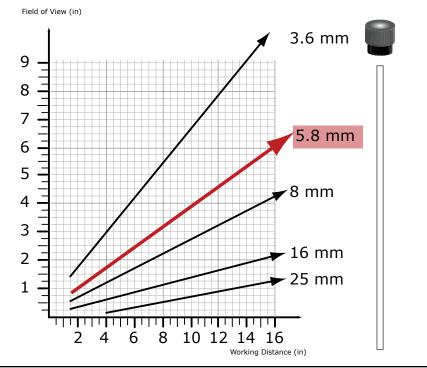

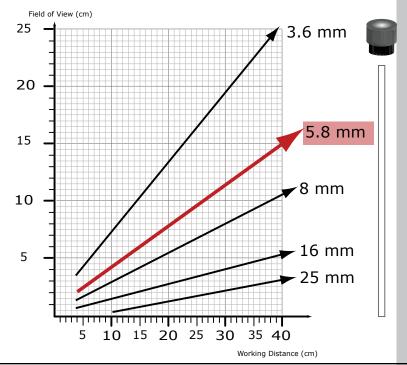

46 Checker 4G Quick Start Guide

#### **Adjusting Focus**

Adjust focus using the clear ring on Checker. Using the supplied 2.5 mm hex key, you can lock the focus adjustment by tightening the focus lock. The lens cover both seals the front of Checker and lets you adjust the lens focus.

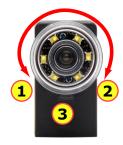

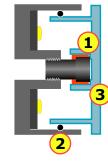

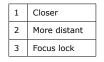

| 1 | Locking nut secures lens to lens cover.           |
|---|---------------------------------------------------|
| 2 | Large O-ring seals lens cover to Checker housing. |
| 3 | Lens cover rotates lens,<br>adjusting focus.      |

This page is intentionally left blank.

### **Changing Lenses**

To remove the Checker lens, follow the steps listed below.

| 1. Unscrew lens<br>cover. Lens<br>is secured to<br>lens cover by<br>threaded locking<br>ring.                                                                  | 3. Using your<br>fingers, unscrew<br>locking ring from<br>back of cover. |  |
|----------------------------------------------------------------------------------------------------|--------------------------------------------------------------------------|--|
| 2. When lens is<br>fully released,<br>remove cover<br>with lens in<br>place.                                                                                   | 4. Separate lens<br>from cover and<br>locking nut.                       |  |
| Depending on<br>which type of<br>lens is installed,<br>the color of the<br>lens nut varies.<br>3.6/8/16 mm<br>lenses are<br>installed with<br>black lens nuts. | 5.8/25 mm<br>lenses are<br>installed with<br>blue lens nuts.             |  |

To install the Checker lens, reverse the order of the steps listed above. Rotate lens cover to adjust Checker focus.

**Note:** Do not overtighten the locking ring.

## Installing and Removing Filters and Lights

To replace Checker's built-in lighting module, first remove the lens and lens cover, as described in steps 1-2 on the preceding page, then follow the steps listed below.

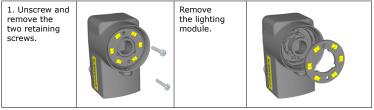

To install the lighting module, reverse the order of the steps listed above. Note that the module is keyed and may only be inserted at one orientation.

Do not over-tighten the lighting module retaining screws. Tighten the screws only until they make contact with the surface of the lighting module.

To install a filter in Checker, first remove the lens as described in steps 1-4 on the preceding page, then follow the steps listed below:

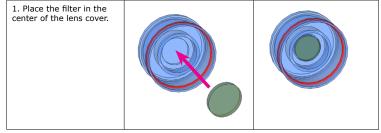

Re-install the lens and locking ring, then re-attach the lens and cover to the Checker.

#### **Specifications and Precautions**

| Cable                                   | 24AWG, 5 m, M12 connector (power and I/O)                                                                                                    |
|-----------------------------------------|----------------------------------------------------------------------------------------------------|
| Power require-<br>ments                 | Voltage: +24 VDC (22-26 VDC)<br>Current: 250 mA max                                                                                                    |
| Discrete<br>Inputs                      | Input ON: > 10 VDC ( $\geq$ 6 mA)<br>Input OFF: < 2 VDC ( $\leq$ 1.5 mA)<br>Protection: Opto-isolated, polarity-independent                                                                                                    |
| Encoder<br>Inputs                       | Differential: A+/B+: 5-24V (50 kHz max) A-/B-: Inverted(A+/B+)<br>Single Ended: A+/B+: 5-24V (50 kHz max) A-/B-: VDC = ½ (A+/B+)                                                                                                    |
| Discrete<br>Outputs                     | Output: Solid state switch<br>Rating: 100 mA, 24 VDC Max<br>Max voltage drop: 3.5 VDC @ 100 mA<br>Max load: 100 mA<br>Protection: Opto-isolated, protected from short circuit, overcurrent, and reverse<br>polarity.                       |
| 24V power<br>fuse                       | 500 mA, 60 V rated resettable fuse that will recover after an overload is removed. Protects against over voltage and reverse wiring.                                                                                                    |
| Output fuse                             | 200 mA, 30 V rated resettable fuse that will recover after an overload is removed. Protects each output from over current.                                                                                                    |
| Weight                                  | 3.5 oz. (100g)                                                                                                    |
| Environmental<br>limits                 | Operating temperature: 32° to 122°F (0° to 50°C)<br>Storage temperature: -22° to 176°F (-30° to 80°C)<br>Operating humidity: 0% - 90% non-condensing<br>Maximum operating altitude: 4000 meters<br>Protection: IP67<br>Pollution degree: 2 |
| Shock                                   | 80Gs for 5ms on each axis (per IEC 68-2-27)                                                                                                    |
| Vibration                               | 10Gs (10-500Hz) at 100 M/sec2 / 15mm for 2 hours in each axis (per IEC 68-2-6)                                                                                                    |
| Supported<br>Factory Floor<br>Protocols | ProfiNET, EtherNet/IP, and Generic FFP.                                                                                                    |

| Maximum<br>number of vir-<br>tual I/O ports<br>supported by<br>Factory Floor<br>Protocols | 24 outputs and 24 inputs. |
|-------------------------------------------------------------------------------------------|---------------------------|
| Certification                                                                             |                           |

#### Precautions

Observe these precautions when installing Checker to reduce the risk of injury or equipment damage:

- Do not use Checker in applications where an incorrect or absent output signal could cause human injury.
- Do not stare directly into the Checker LED illumination.
- Checker is intended for indoor use only.
- Do not attempt to adjust Checker's focus when moving parts and/or equipment are present.
- Use a listed power supply with an output rated 24 VDC, at least 250 mA, and marked Class 2, Limited Power Source (LPS). Any other voltage creates a risk of fire or shock and can damage Checker.
- Connect the cable shield to earth ground.
- A Cognex-supplied, IP67-rated M12 Ethernet cable must be fitted to the Ethernet connector for Checker to meet the IP67 protection standard.
- Do not install Checker in locations that expose it to environmental hazards such as
  excessive heat, humidity, impact, vibration, corrosive substances, flammable substances,
  or static electricity.
- To reduce the risk of damage or malfunction, route all cables and wires away from highvoltage power sources.
- Do not extend I/O and power cables longer than 30 meters.
- Make sure that the mounting screws do not bottom in the mounting holes; using too long a mounting screw can damage Checker.
- Do not attempt to modify Checker. Modifications will void the warranty.

NOTE: This equipment has been tested and found to comply with the limits for a Class A digital device, pursuant to Part 15 of the FCC Rules. These limits are designed to provide reasonable protection against harmful interference when the equipment is operated in a commercial environment. This equipment generates, uses, and can radiate radio frequency energy and, if not installed and used in accordance with the instruction manual, may cause harmful interference to radio communications. Operation of this equipment in a residential area is likely to cause harmful interference in which case the user will be required to correct the interference at his own expense.

#### **ITE Certification Notice**

| Class | User Guide                                                                                                    |
|-------|----------------------------------------------------------------------------------------------------|
| A     | Please note that this equipment has obtained EMC registration for commercial use. In the event that it has been mistakenly sold or purchased, please exchange it for equipment certified for home use. |
| В     | As this equipment has obtained EMC registration for house hold use, it can be used in any area including residential area.                                                                             |

Copyright © 2014 Cognex Corporation All Rights Reserved. This document may not be copied in whole or in part, nor transferred to any other media or language, without the written permission of Cognex Corporation. Cognex, the Cognex logo, Checker, and the Checker logo are trademarks, or registered trademarks, of Cognex Corporation.

This product is covered by one or more of the following US patents and one or more pending US and foreign patents, which, when issued are listed on the Cognex web site at http://www.cognex.com/patents.

5583954, 5602937, 5964844, 6215915, 6381375, 6421458, 6931602, 7305114, and 7417803

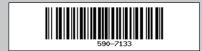